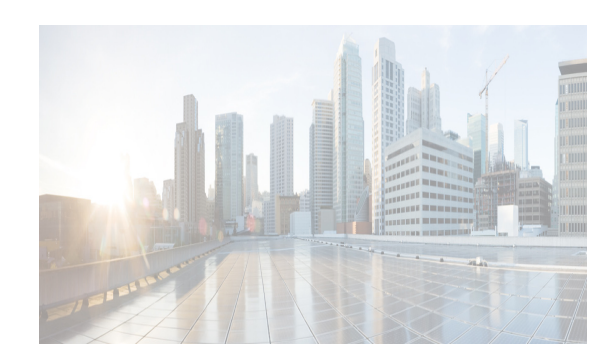

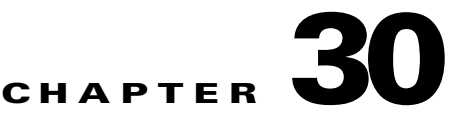

# **Administering Statistical Data Collection**

This chapter describes how to administer Statistical Data Collection in the Cisco Data Center Network Manager for LAN (DCNM-LAN).

You can use the Statistical Data Collection feature to control the statistics monitoring processes that you have created for one of the many device configuration features that support statistics. You can also use the Statistical Data Collection feature to delete unwanted statistical data on demand or automatically.

This chapter includes the following sections:

- **•** [Information About Statistical Data Collection, page 30-1](#page-0-0)
- **•** [Licensing Requirements for Statistical Data Collection, page 30-2](#page-1-0)
- [Prerequisites for Statistical Data Collection, page 30-2](#page-1-1)
- **•** [Guidelines and Limitations for Statistical Data Collection, page 30-3](#page-2-0)
- **•** [Configuring Statistical Data Collection, page 30-3](#page-2-1)
- **•** [Viewing the Status of Statistical Data Collectors, page 30-10](#page-9-0)
- [Field Descriptions for Statistical Data Collection, page 30-10](#page-9-1)
- **•** [Additional References, page 30-11](#page-10-0)
- **•** [Feature History for Statistical Data Collection, page 30-12](#page-11-0)

# <span id="page-0-0"></span>**Information About Statistical Data Collection**

You can use the Statistical Data Collection feature to control the statistics monitoring processes that you have created for one of the many device configuration features that support statistics.

When you choose Statistical Data Collection on the Feature Selector pane, the Contents pane shows information about each statistical collection and allows you to control them. You can also use this feature to purge old data from the statistical database.

You can configure the length of time that Cisco Data Center Network Manager for LAN (DCNM-LAN) waits before retrieving statistical data from devices that it is monitoring. By default, DCNM-LAN retrieves statistical data from monitored devices every 30 seconds. You can increase the length of time to a maximum of 4 minutes. For more information, see the "Configuring Monitoring Preferences" section on page 14-17.

This section includes the following topics:

- **•** [Automatic and Manual Purging of Statistical Data, page 30-2](#page-1-2)
- **•** [Virtualization Support, page 30-2](#page-1-3)

## <span id="page-1-2"></span>**Automatic and Manual Purging of Statistical Data**

You can use the Statistical Data Collection feature to delete unwanted statistical data. DCNM-LAN supports automatic purging of statistical data. You can configure the following aspects of automatic statistical data purging:

- **•** Days of the week and time of day that automatic purging occurs.
- Whether DCNM-LAN determines which statistical data to purge by the age of the data or by a maximum number of database entries.
- **•** Whether DCNM-LAN deletes the statistical data entries that it purges or consolidates them into one entry.

You can also manually purge statistical data.

## <span id="page-1-3"></span>**Virtualization Support**

DCNM-LAN treats each virtual device context (VDC) on a Cisco NX-OS device as a separate device. Statistical data collections contain statistics from objects within devices.

# <span id="page-1-0"></span>**Licensing Requirements for Statistical Data Collection**

The following table shows the licensing requirements for this feature:

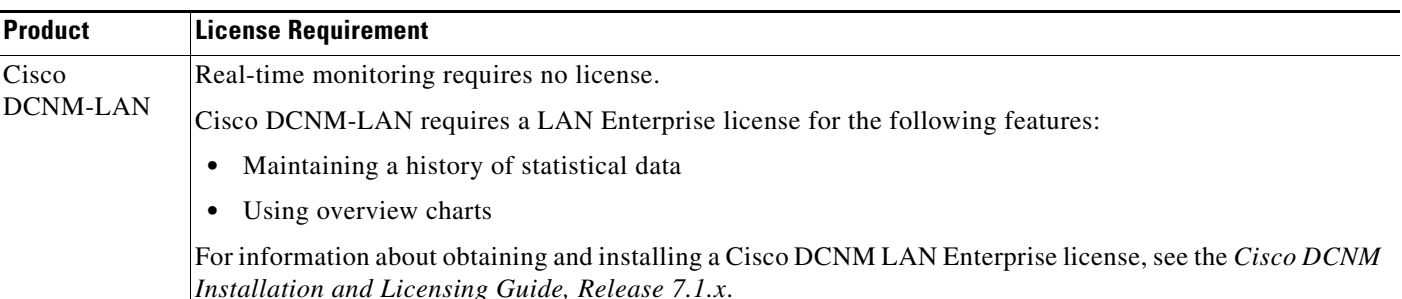

# <span id="page-1-1"></span>**Prerequisites for Statistical Data Collection**

Statistical data collection has the following prerequisites:

- The DCNM-LAN server must be able to connect to the devices.
- The system clocks for the DCNM-LAN server and DCNM-LAN client must be synchronized. If the system clocks are not synchronized, scheduling tasks for data collection may start or end at incorrect times.
- **•** The Cisco NX-OS device must be running a supported version of Cisco NX-OS.
- **•** The Cisco NX-OS device must have the minimal configuration that is required to enable device discovery to succeed. For more information, see the "Verifying the Discovery Readiness of a Cisco NX-OS Device" section on page 27-7.

Ι

**•** For the Statistical Data Collection feature, the DCNM-LAN client does not automatically update the information shown in the Summary pane. To ensure that you are viewing current information, from the menu bar, choose **View > Refresh**.

The Statistical Data Collection feature has the following configuration guidelines and limitations:

- When you start statistical monitoring for one or more charts and then close the DCNM-LAN client, a dialog box prompts you to decide whether to stop the collections or let them run. We recommend that you stop any unnecessary collections when you log out of the DCNM-LAN client. This practice conserves database space and decreases the server load.
- **•** We recommend that you configure automatic purging of statistical data to ensure that the DCNM-LAN database size does not grow too large.
- You cannot always map the statistics data with the data collectors scheduler. However, a single scheduler can collect data for multiple graphs, and therefore, the statistics chart name need not match the data collector scheduler.

# <span id="page-2-1"></span>**Configuring Statistical Data Collection**

This section includes the following topics:

**•** [Starting and Stopping Statistical Data Collection, page 30-3](#page-2-2)

<span id="page-2-0"></span>**Guidelines and Limitations for Statistical Data Collection**

- **•** [Using Modes in Statistics Charts, page 30-4](#page-3-0)
- **•** [Deleting Statistical Data from a Collection, page 30-5](#page-4-0)
- [Deleting a Collection, page 30-6](#page-5-0)
- **•** [Deleting Data from the Statistics Database, page 30-6](#page-5-1)
- **•** [Enabling and Disabling Automatic Statistical Data Purging, page 30-7](#page-6-0)
- **•** [Configuring Automatic Statistical Data Purge Settings, page 30-8](#page-7-0)
- **•** [Purging Statistical Data Now, page 30-9](#page-8-0)

## <span id="page-2-2"></span>**Starting and Stopping Statistical Data Collection**

You can use the Statistical Data Collection feature to start and stop a statistical data collection process. Each collection process represents a statistical monitoring process that you created by starting monitoring for a device configuration feature.

#### **DETAILED STEPS**

**Step 1** From the Feature Selector pane, choose **DCNM Server Administration > Statistical Data Collection**.

A table of statistical data collectors appears in the Contents pane. Each row corresponds to a collector for a particular device. The Status field displays whether the collector is running or is stopped.

**Step 2** Click the collector that you want to start or stop.

ן

**Step 3** Do one of the following:

- **•** To start a collector, from the menu bar, choose **Actions > Start Collection**. The Status field changes to Running.
- **•** To stop a collector, from the menu bar, choose **Actions > Stop Collection**. The Status field changes to Stopped.

You do not need to save your changes.

## <span id="page-3-0"></span>**Using Modes in Statistics Charts**

You use statistics charts to toggle between the delta mode and the rate mode. The below table lists the features that contain statistics charts and delta mode/rate mode toggle button.

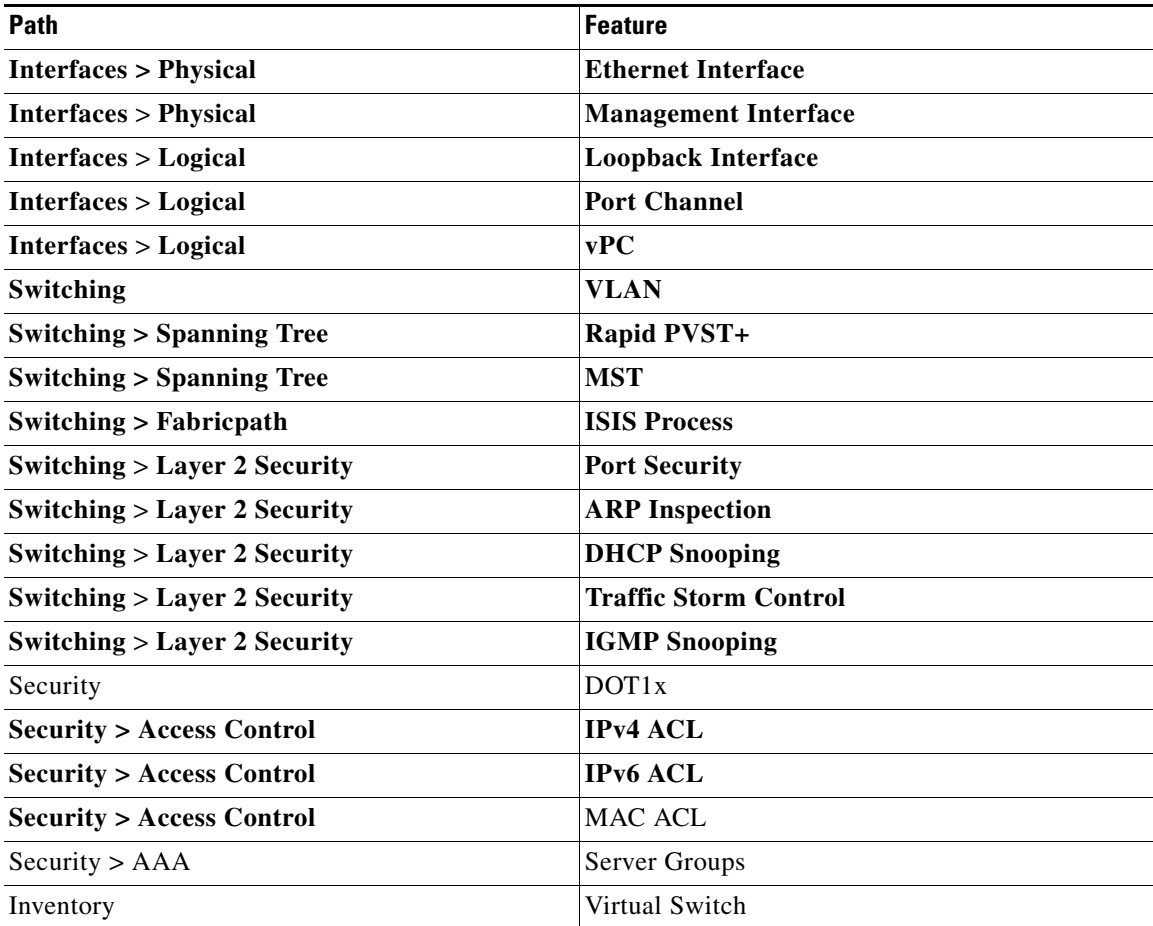

#### **DETAILED STEPS**

**Step 1** From the Feature Selector pane, choose the appropriate feature. For example, if you wanted to see statistics for the Ethernet feature, choose **Interfaces** > **Physical** > **Ethernet**.

The available devices appear in the Summary pane.

a ka

- **Step 2** From the Summary pane, double-click the device.
- **Step 3** From the Summary pane, double-click **Slots**.
- **Step 4** Click the interface.
- **Step 5** From the Details pane, choose the **Statistics** tab.
- **Step 6** In the toolbar, click **New Chart** and then from the menu bar drop-down list, choose the chart that you want to view. For example, if you wanted to see statistics for traffic, choose **Traffic Statistics Chart**.
- **Step 7** (Optional) To toggle between the statistics mode and the rate mode, click the button to the right of the Select Frequency drop-down list.

#### **RELATED TOPICS**

- **•** [Deleting Statistical Data from a Collection, page 30-5](#page-4-0)
- **•** [Deleting a Collection, page 30-6](#page-5-0)

### <span id="page-4-0"></span>**Deleting Statistical Data from a Collection**

You can delete statistical data from a collection. This feature allows you to delete all the data from a collection without affecting data from other collections and without deleting the collection itself. Each collection process represents a statistical monitoring process that you created by starting monitoring for a device configuration feature.

### **DETAILED STEPS**

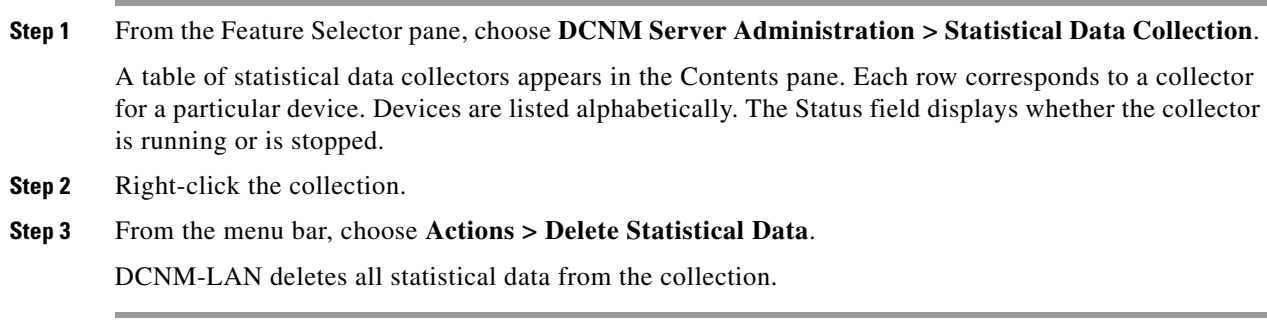

### **RELATED TOPICS**

 $\mathbf I$ 

- **•** [Starting and Stopping Statistical Data Collection, page 30-3](#page-2-2)
- **•** [Deleting a Collection, page 30-6](#page-5-0)
- **•** [Deleting Data from the Statistics Database, page 30-6](#page-5-1)
- **•** Starting Statistical Monitoring for a Chart, page 14-12

### <span id="page-5-0"></span>**Deleting a Collection**

You can delete a collection of statistical data from a specific device. Each collection process represents a statistical monitoring process that you created by starting monitoring for a device configuration feature.

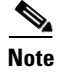

**Note** If you want to delete all data from a collections rather than deleting the collection itself, perform the steps in the ["Deleting Statistical Data from a Collection" section on page 30-5.](#page-4-0)

#### **BEFORE YOU BEGIN**

Determine which collection of data you want to delete.

#### **DETAILED STEPS**

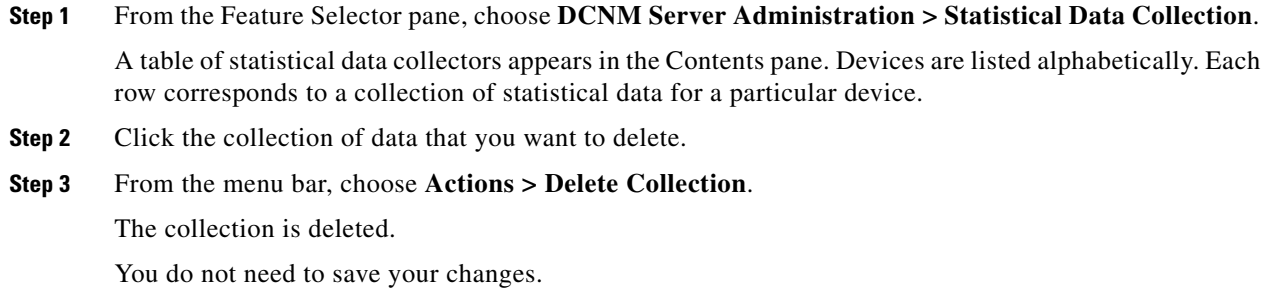

#### **RELATED TOPICS**

- **•** [Starting and Stopping Statistical Data Collection, page 30-3](#page-2-2)
- **•** [Deleting Statistical Data from a Collection, page 30-5](#page-4-0)
- **•** [Deleting Data from the Statistics Database, page 30-6](#page-5-1)
- **•** Starting Statistical Monitoring for a Chart, page 14-12

### <span id="page-5-1"></span>**Deleting Data from the Statistics Database**

You can delete statistical data from the statistics database.

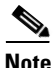

**Note** If you want to delete all data from a specific collection rather than deleting old data from all collections, perform the steps in the ["Deleting a Collection" section on page 30-6](#page-5-0).

#### **BEFORE YOU BEGIN**

Determine the date and time of the newest statistical data that you want to delete. When you follow the steps in this procedure, DCNM-LAN deletes all statistics that are older than the date and time that you select.

Ι

### **DETAILED STEPS**

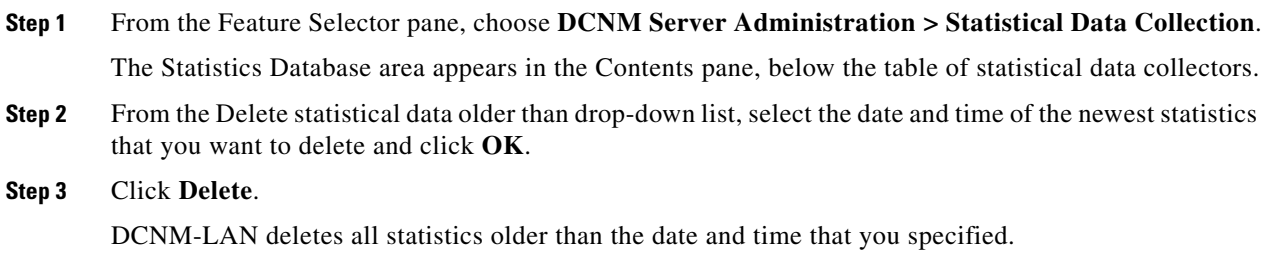

#### **RELATED TOPICS**

- **•** [Deleting Statistical Data from a Collection, page 30-5](#page-4-0)
- **•** [Deleting a Collection, page 30-6](#page-5-0)
- **•** [Enabling and Disabling Automatic Statistical Data Purging, page 30-7](#page-6-0)
- **•** [Configuring Automatic Statistical Data Purge Settings, page 30-8](#page-7-0)
- **•** [Purging Statistical Data Now, page 30-9](#page-8-0)

## <span id="page-6-0"></span>**Enabling and Disabling Automatic Statistical Data Purging**

You can enable or disable the automatic purging of statistical data from the DCNM-LAN statistics database.

### **DETAILED STEPS**

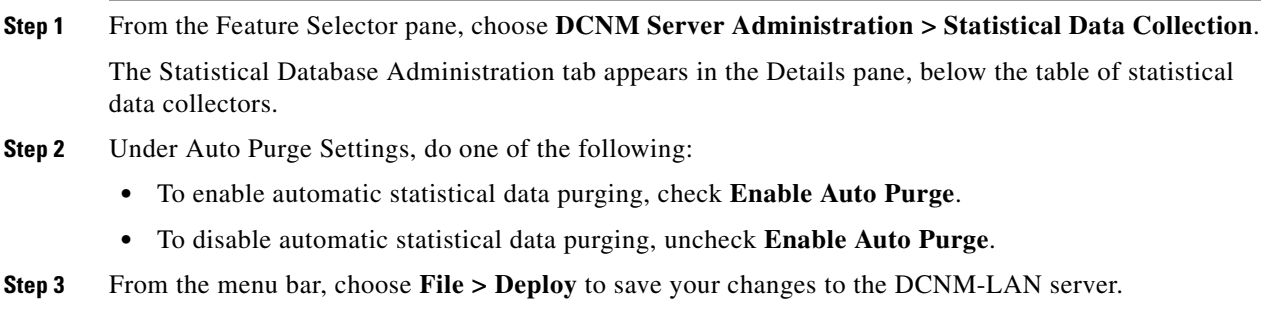

### **RELATED TOPICS**

 $\Gamma$ 

- **•** [Deleting Data from the Statistics Database, page 30-6](#page-5-1)
- **•** [Configuring Automatic Statistical Data Purge Settings, page 30-8](#page-7-0)
- **•** [Purging Statistical Data Now, page 30-9](#page-8-0)

Ι

## <span id="page-7-0"></span>**Configuring Automatic Statistical Data Purge Settings**

You can configure when automatic statistical data purging occurs and the criteria that DCNM-LAN uses to determine which statistical data to purge.

### **BEFORE YOU BEGIN**

Determine when you want automatic statistical data purging to occur. A good recommendation is that you configure automatic statistical data purging to occur when DCNM-LAN usage is low.

If you perform backups of your DCNM-LAN databases, consider scheduling automatic statistical data purging after database backups have occurred, to ensure that you retain a record of all statistical data.

Determine what criteria you want DCNM-LAN to use to determine which statistical data to purge. The two criteria available are as follows:

- Age of statistical data—DCNM-LAN can purge all statistical data entries that are older than a specific number of days, weeks, or months.
- **•** Number of statistical data entries in the database—When the number of statistical data entries in the database exceeds the maximum number that you specify, DCNM-LAN can purge the oldest statistical data entries first until the maximum number is not exceeded.

If you enable both criteria, DCNM-LAN applies them independently of each other.

### **DETAILED STEPS**

- **Step 1** From the Feature Selector pane, choose **DCNM Server Administration > Statistical Data Collection**. The Statistical Database Administration tab appears in the Details pane, below the table of statistical data collectors.
- **Step 2** Under Purge Threshold, configure the criteria that DCNM-LAN uses to determine which statistical data to purge. You can configure either or both of the criteria using the information in [Table 30-1](#page-7-1).

#### <span id="page-7-1"></span>*Table 30-1 Purge Criteria*

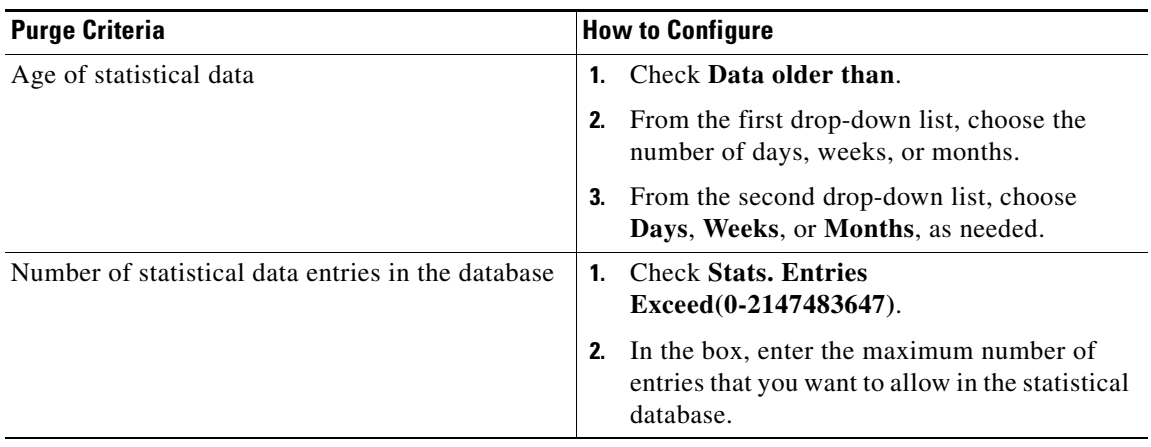

**Step 3** Configure the action that you want DCNM-LAN to take on statistical database entries that meet the purge criteria. You can choose one of the following:

- **Delete—DCNM-LAN** deletes the database entries that meet the purge criteria.
- **Consolidate—DCNM-LAN** merges all statistical data entries that meet the purge criteria into one entry
- **Step 4** Under Auto Purge Settings, follow these steps to configure when you want automatic purging to occur:
	- **a.** Check the days-of-the-week check boxes to specify which days of the week that you want automatic purging to occur.
	- **b.** Use the **Run at** box to configure the exact time on the specified days that you want automatic statistical data purging to occur.
- **Step 5** (Optional) If you want to enable automatic statistical data purging, check **Enable Auto Purge**.
- **Step 6** From the menu bar, choose **File > Deploy** to save your changes to the DCNM-LAN server.

#### **RELATED TOPICS**

- **•** [Deleting Data from the Statistics Database, page 30-6](#page-5-1)
- **•** [Enabling and Disabling Automatic Statistical Data Purging, page 30-7](#page-6-0)
- **•** [Purging Statistical Data Now, page 30-9](#page-8-0)

## <span id="page-8-0"></span>**Purging Statistical Data Now**

You can purge statistical data on demand, using the automatic statistical data purge settings to determine which statistical data are purged.

$$
\frac{6}{T}
$$

**Tip** If you want to delete statistical data on demand, based on the exact age of the statistical data entries, see the ["Deleting Data from the Statistics Database" section on page 30-6](#page-5-1).

#### **BEFORE YOU BEGIN**

Ensure that the automatic statistical data purge settings are configured as needed. For more information, see the ["Configuring Automatic Statistical Data Purge Settings" section on page 30-8](#page-7-0).

#### **DETAILED STEPS**

- **Step 1** From the Feature Selector pane, choose **DCNM Server Administration > Statistical Data Collection**. The Statistical Database Administration tab appears in the Details pane, below the table of statistical data collectors.
- **Step 2** Under Purge, click **Purge Now**.

DCNM-LAN deletes statistical data, using the automatic statistical data purge settings to determine which statistical data entries to purge.

#### **RELATED TOPICS**

**•** [Deleting Data from the Statistics Database, page 30-6](#page-5-1)

Ι

- **•** [Enabling and Disabling Automatic Statistical Data Purging, page 30-7](#page-6-0)
- **•** [Configuring Automatic Statistical Data Purge Settings, page 30-8](#page-7-0)

# <span id="page-9-0"></span>**Viewing the Status of Statistical Data Collectors**

To view the status of statistical data collectors, from the Feature Selector pane, choose **DCNM Server Administration > Statistical Data Collection**.

Collector status and other information appear in the Statistical Data Collectors area in the Contents pane. For information about the fields that appear, see the ["Field Descriptions for Statistical Data Collection"](#page-9-1)  [section on page 30-10.](#page-9-1)

# <span id="page-9-1"></span>**Field Descriptions for Statistical Data Collection**

This section includes the following field descriptions for the Statistical Data Collection feature:

- **•** [Summary Pane, page 30-10](#page-9-2)
- **•** [Statistical Database Administration Tab, page 30-11](#page-10-1)

### <span id="page-9-2"></span>**Summary Pane**

*Table 30-2 Summary Pane*

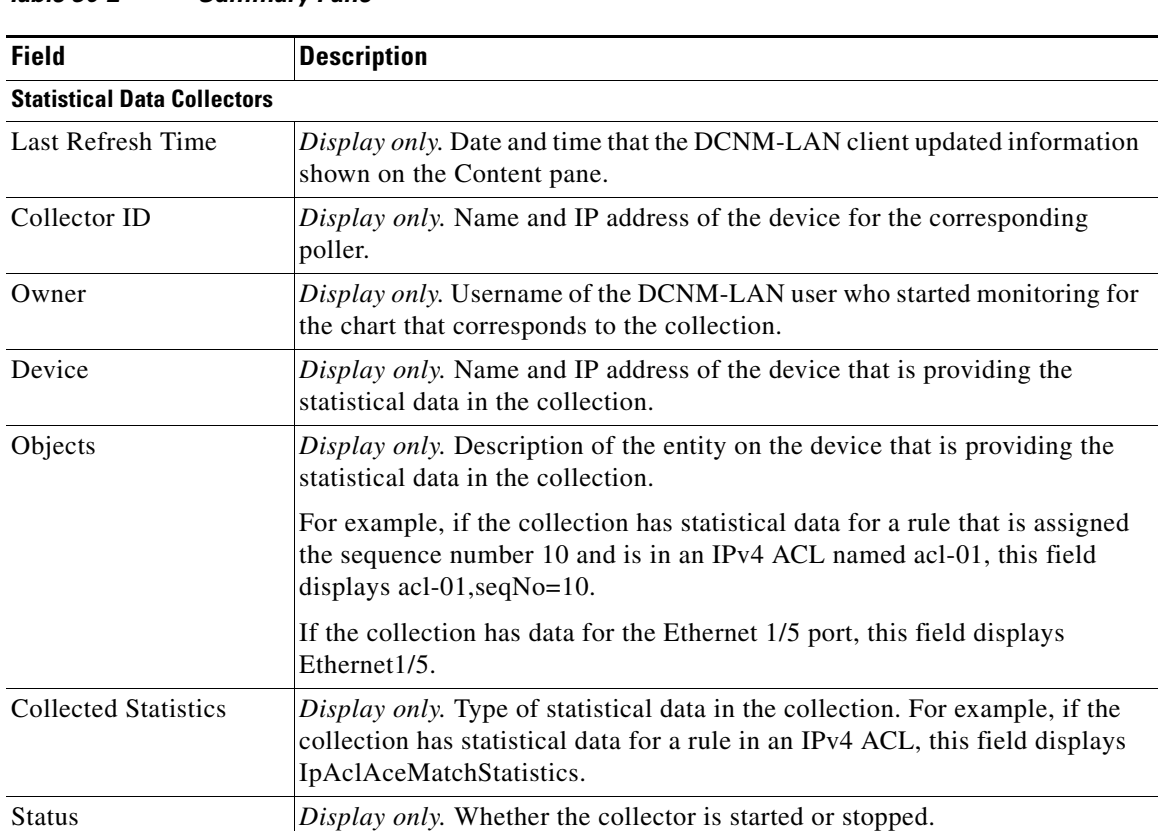

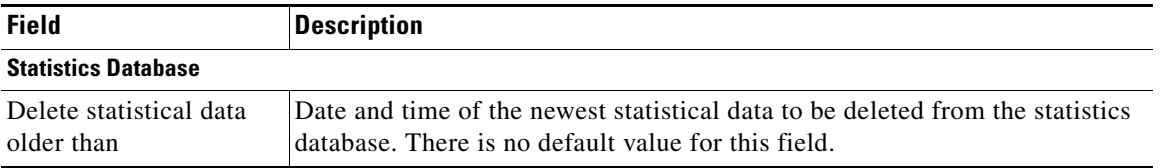

### *Table 30-2 Summary Pane (continued)*

## <span id="page-10-1"></span>**Statistical Database Administration Tab**

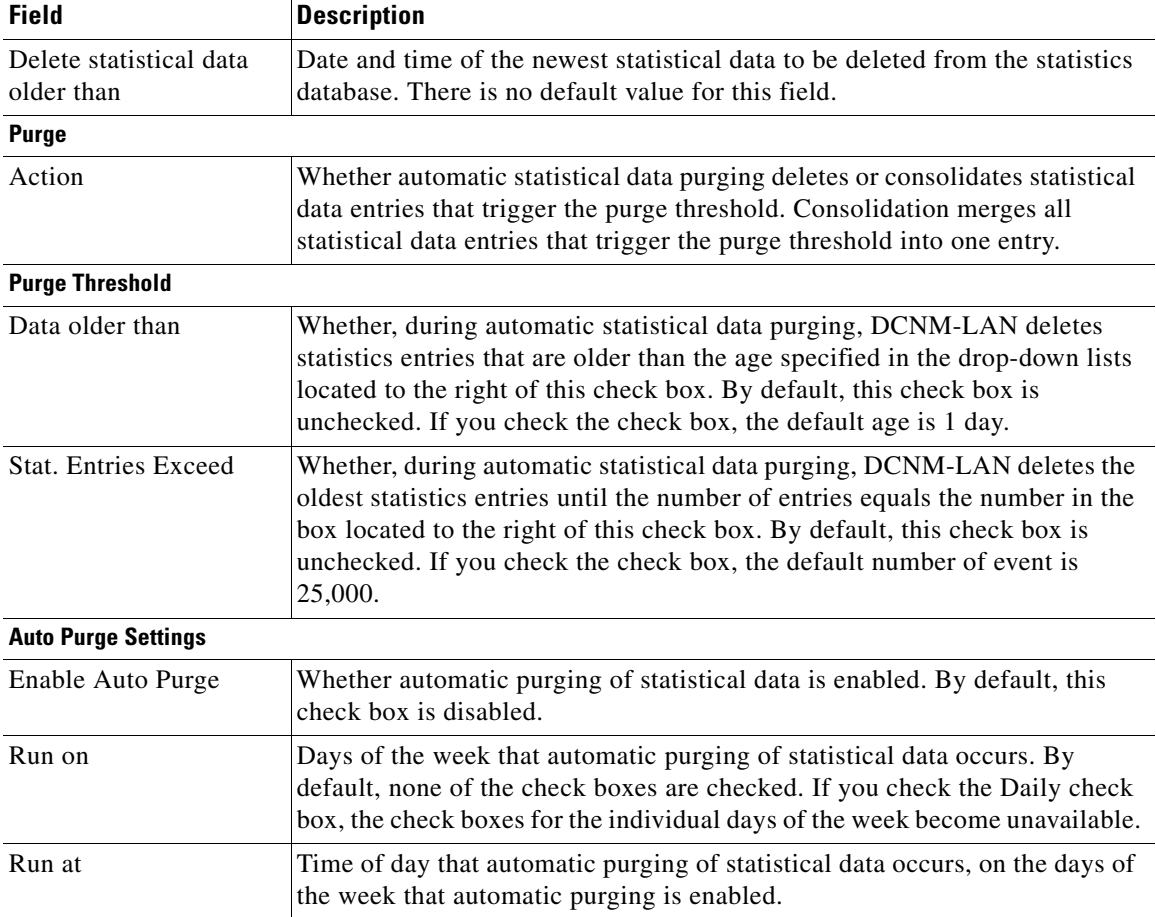

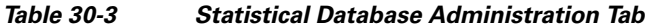

# <span id="page-10-0"></span>**Additional References**

 $\overline{\phantom{a}}$ 

For additional information related to administering statistical data collection, see the following sections:

- **•** [Related Documents, page 30-12](#page-11-1)
- **•** [Standards, page 30-12](#page-11-2)

 $\mathbf I$ 

## <span id="page-11-1"></span>**Related Documents**

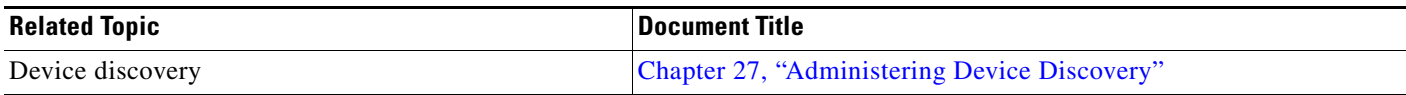

## <span id="page-11-2"></span>**Standards**

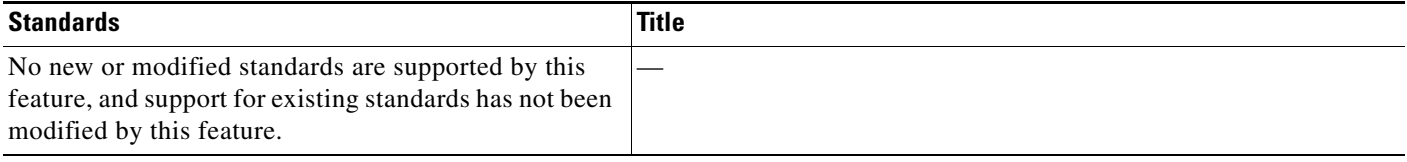

# <span id="page-11-0"></span>**Feature History for Statistical Data Collection**

[Table 30-4](#page-11-3) lists the release history for this feature.

### <span id="page-11-3"></span>*Table 30-4 Feature History for Statistical Data Collection*

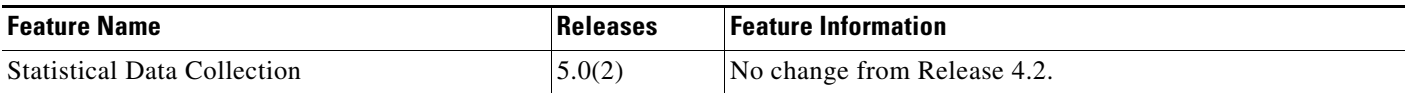